## **Changing Your Username and/or email on Cengage:**

Website: <https://www.cengage.com/>

1. Sign in with your existing username/email on the upper right of the screen

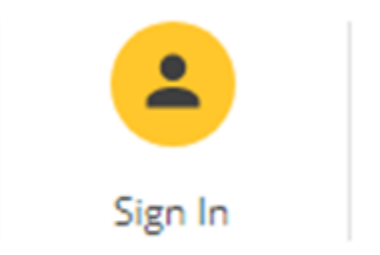

2. On the dashboard: In the upper left is the menu. Your name will be populated.

3. If you do not see your name or the MENU, click on the two arrows pointing to the right to open the column.

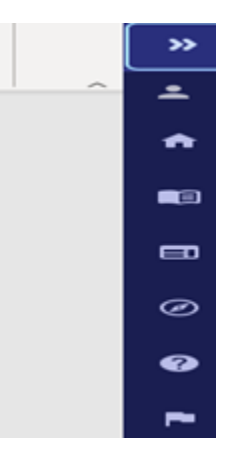

- · Click on the drop-down
- · Click on My Profile
- · Click on Change Alternate Email:

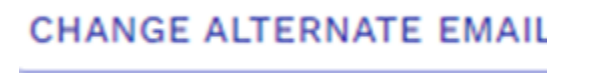

This will prompt you to enter your password and change your alternative email to your new Campus email. Select Save Changes when done